## Website Step 1 – Making the Wireframe

- 1. Open a new Notepad file
- 2. Save your file now:
  - a. Click File > Save As
  - b. Go to your web folder
  - c. Call the file homepage.html
  - d. IMPORTANT: no capital letters, no spaces
  - e. VERY IMPORTANT: don't forget the .html bit

## Create the wireframe.

3. Use the screenshot to produce the basic HTML code using <div> tags

```
homepage1.html - Notepad
File Edit Format View Help
<html>
  <title>My travel blog</title>
</head>
<body>
 <div class="header">
 Header
  </div>
  <div class="navigation">
 Navigation
  </div>
  <div class="mainbox">
 Main box
  </div>
  <div class="footer">
  Footer
  </div>
</body>
</html>
```

The <div> tags produce divisions across the page Each <div> tag has a name – called a class – which can be used later to make it look smart

- 4. Save your file File > Save
- Find your file and open it in a web browser to see what it looks like It's pretty basic for now. That's OK.

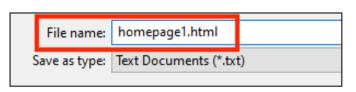

## Adding content

6. **Add content** to the **navigation** section, using the screenshot as a guide **Replace** the word navigation with the content – don't add another div!

```
<div class="navigation">
Homepage - New Zealand - Australia - Paris - About me
</div>
```

This will end up being the hyperlinks to link the pages together

- 7. Save your file (File > Save) and test it in the web browser
- 8. Add content to the footer section, using the screenshot again

```
<div class="footer">
© 2023 Dave's Travel Blog
</div>
```

This is the bit at the bottom where websites put the contact details and so on. Note that © is a special bit of code. Can you guess what it will add?

- 9. Save your file (File > Save) and test it in the web browser
- 10. Add content to the mainbox section. This uses <h1> and tags to add headings and paragraphs

```
<div class="mainbox">
  <h1>Welcome to my blog</h1>
Hello.
O you love travel?
Are you ready to plan your next trip?
O you want to find out more about fantastic places all over the world?
If so, you've come to the right place.
I'm Dave, and welcome to my travel blog.
</div>
```

11. Save your file (File > Save) and test it in the web browser

**STOP**: next you need to make a banner image to go across the top of the page. This will go in the header section.

Get a sheet and make the banner. Make sure you call it banner.jpg